## **Installation Manual and User Manual Cisco Webex Meeting for IOS (iPhone และ iPad)**

1. Go to Play Store

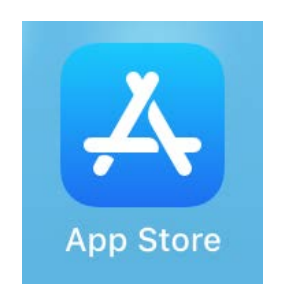

2. Search Cisco Webex Meetings

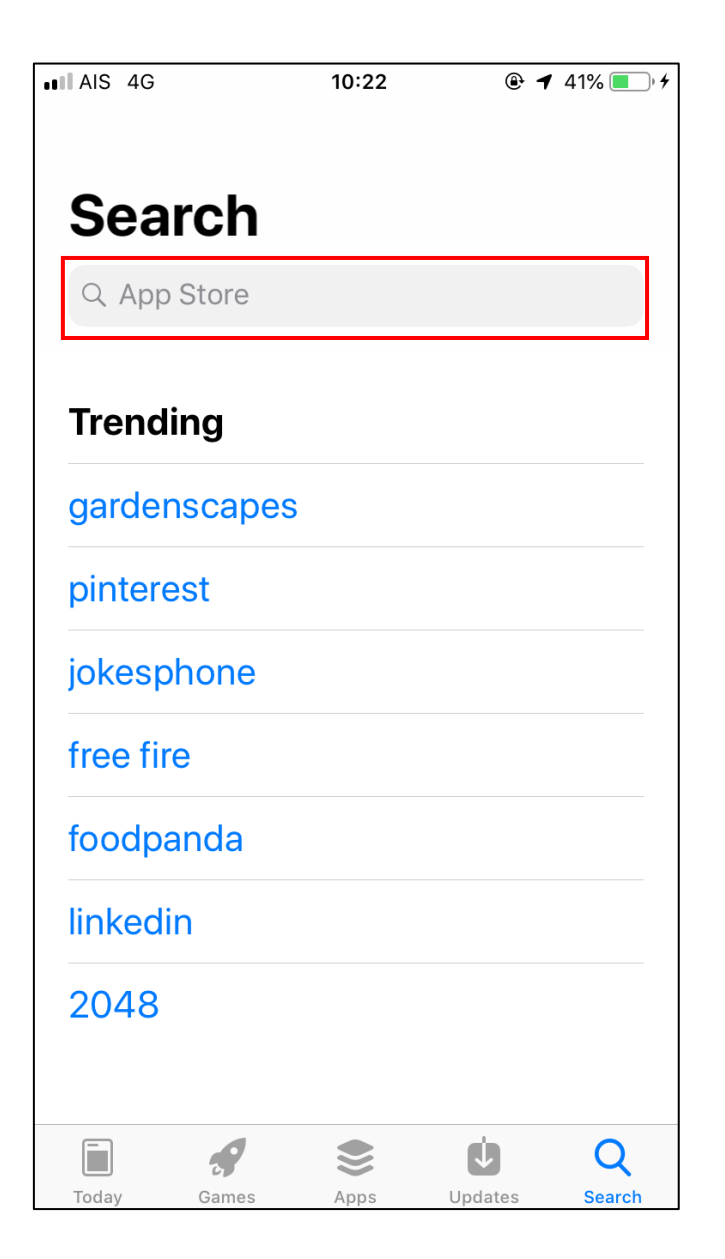

## 3. Tab GET

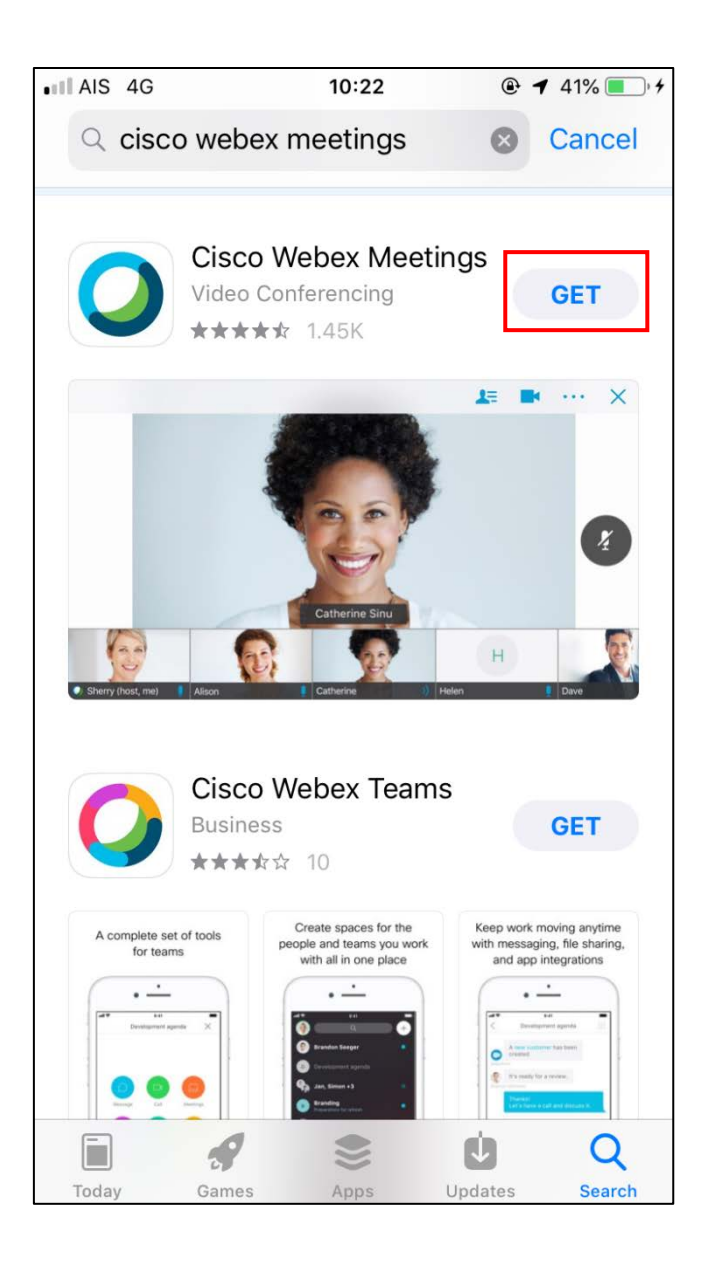

## 4. Tab Install

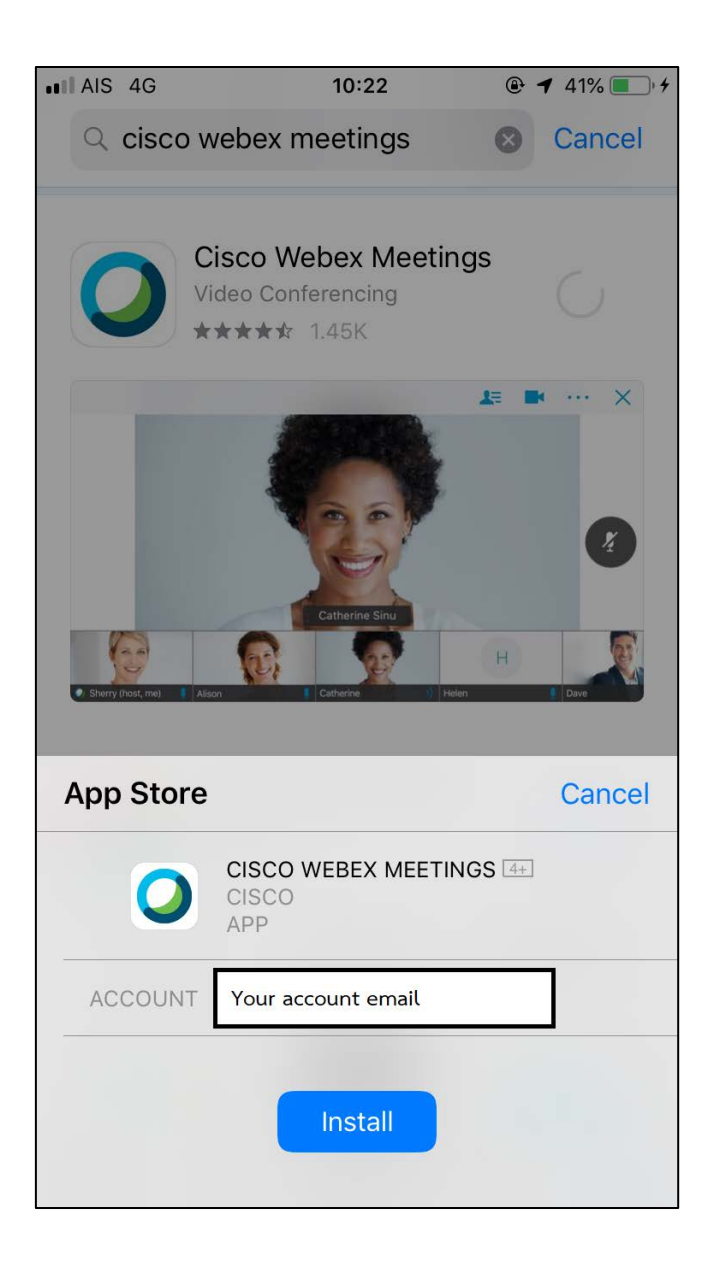

5.Fill out password and Sign in

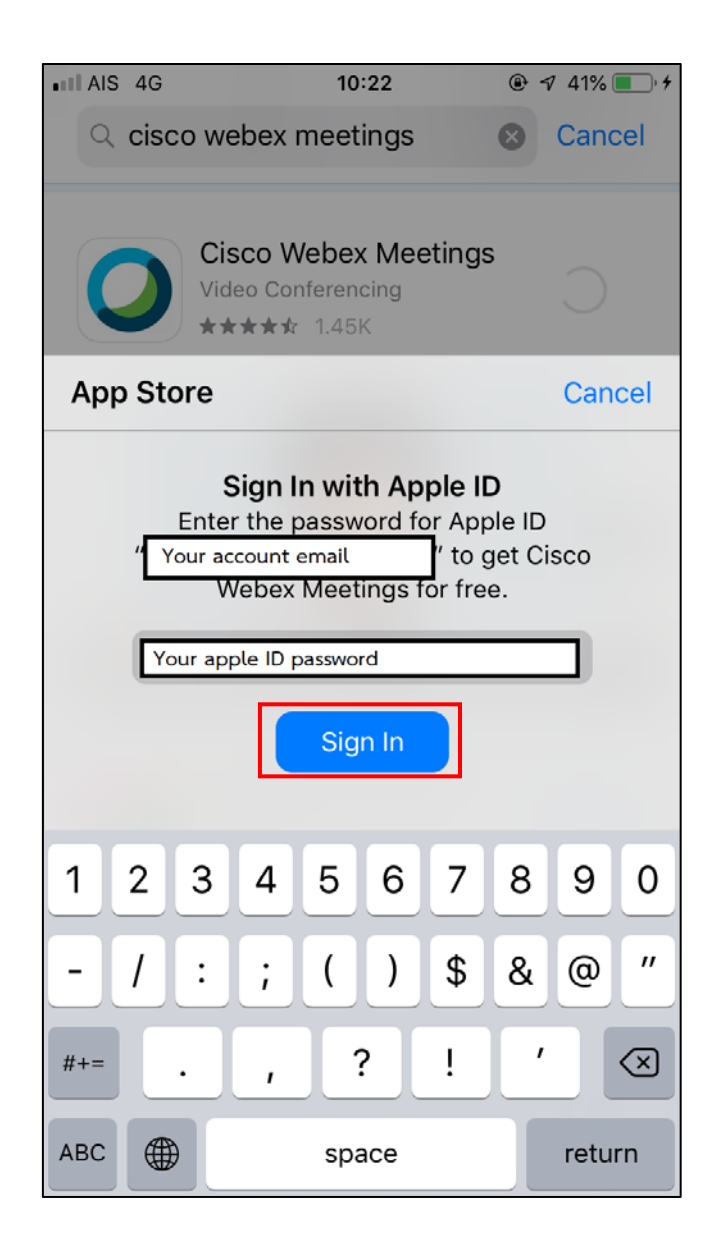

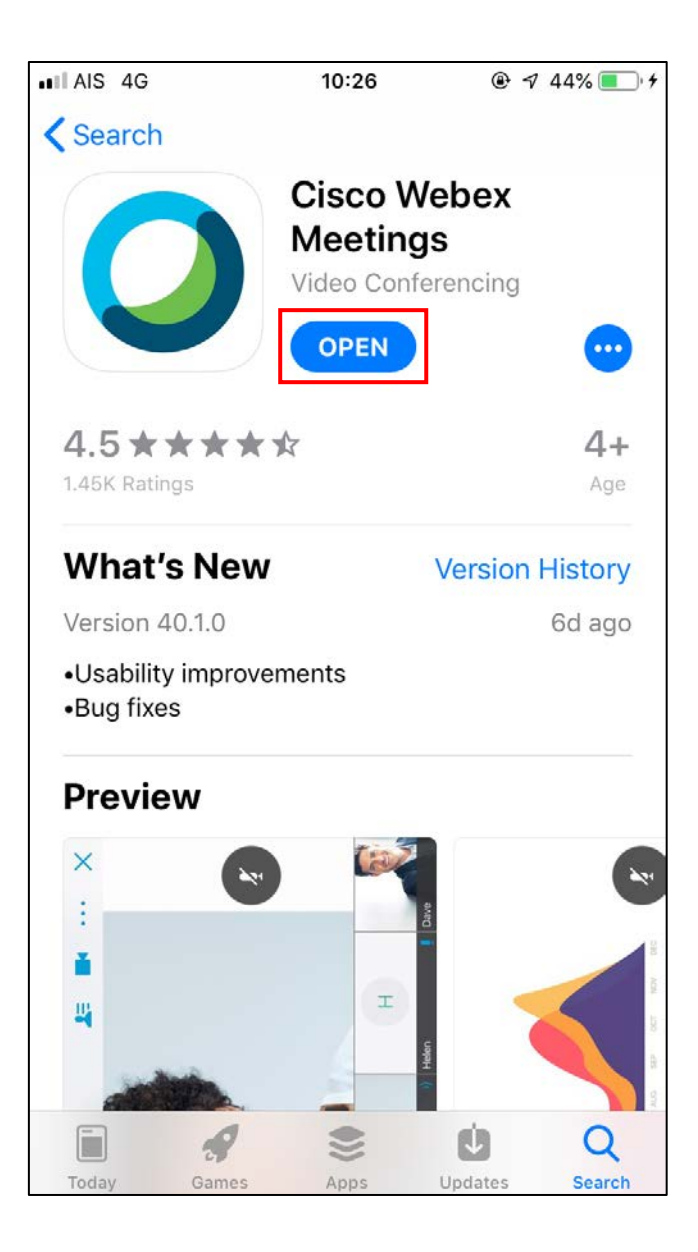

7. Tab I Accept and tab Join Meeting

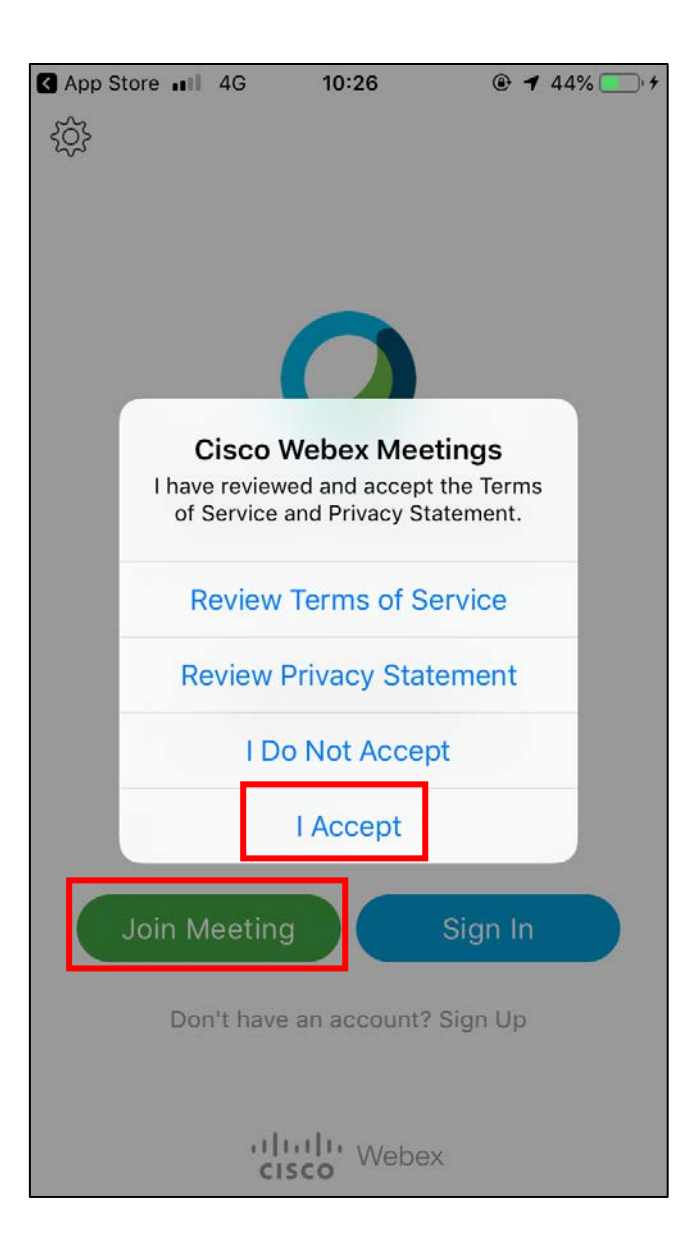

8. Fill out Your Name , Email address and Meeting number and tab JOIN

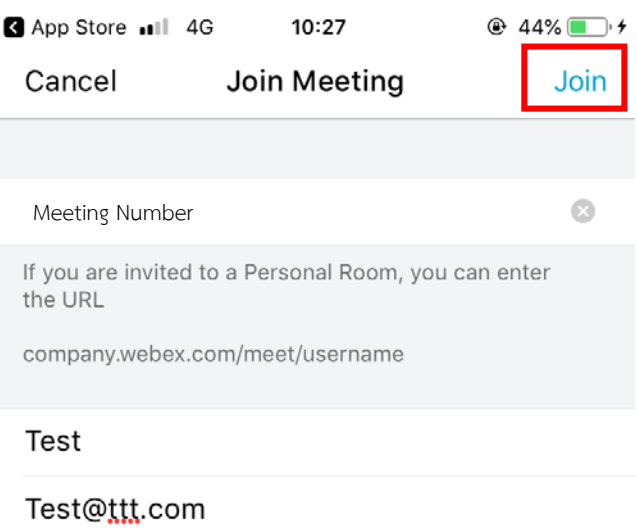

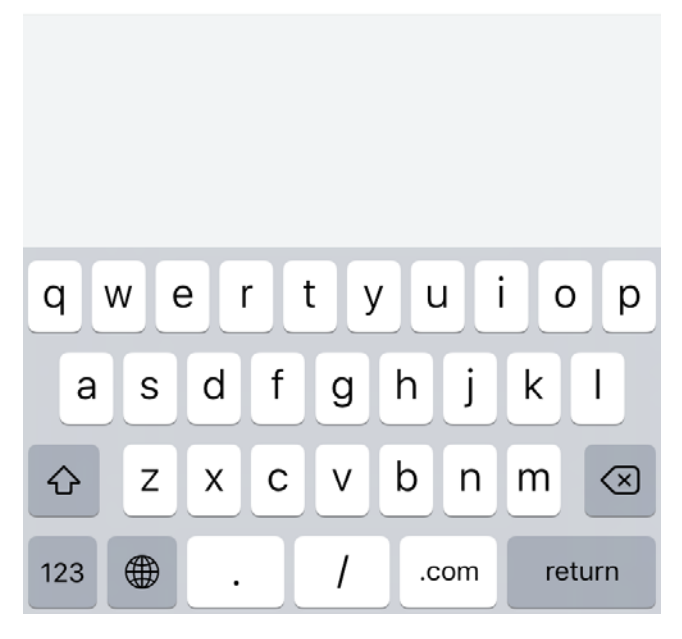

9.Fill out password and tab ok

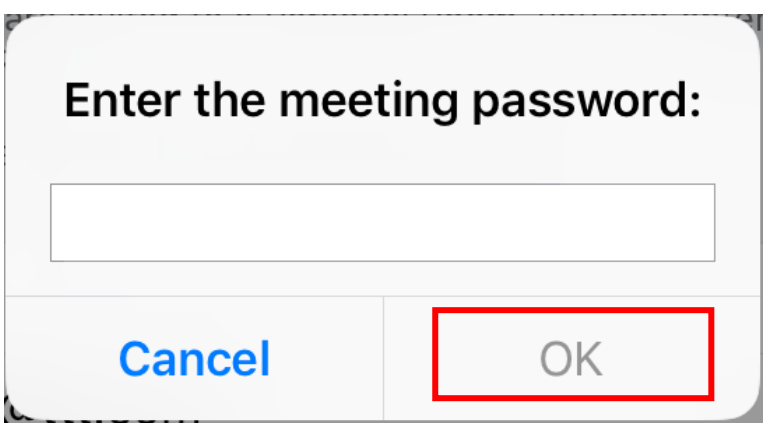

10. Allow or OK every permission what application need.

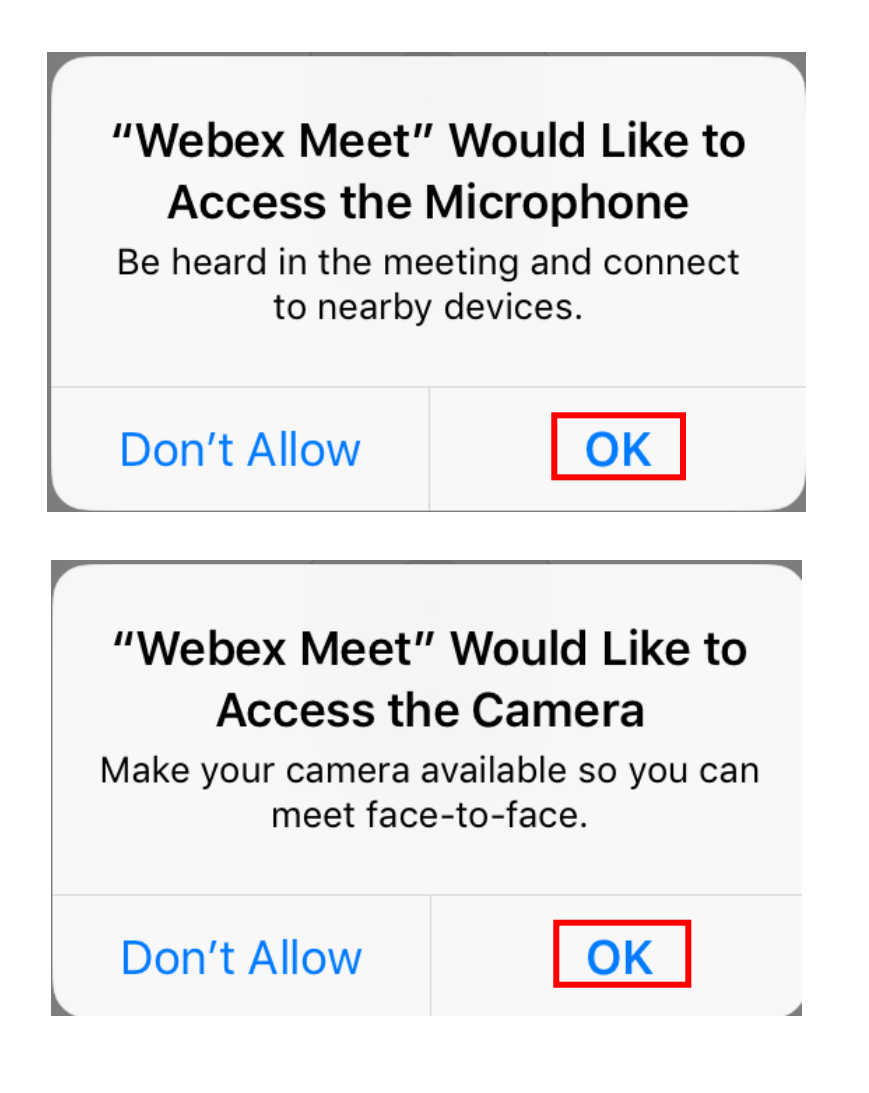

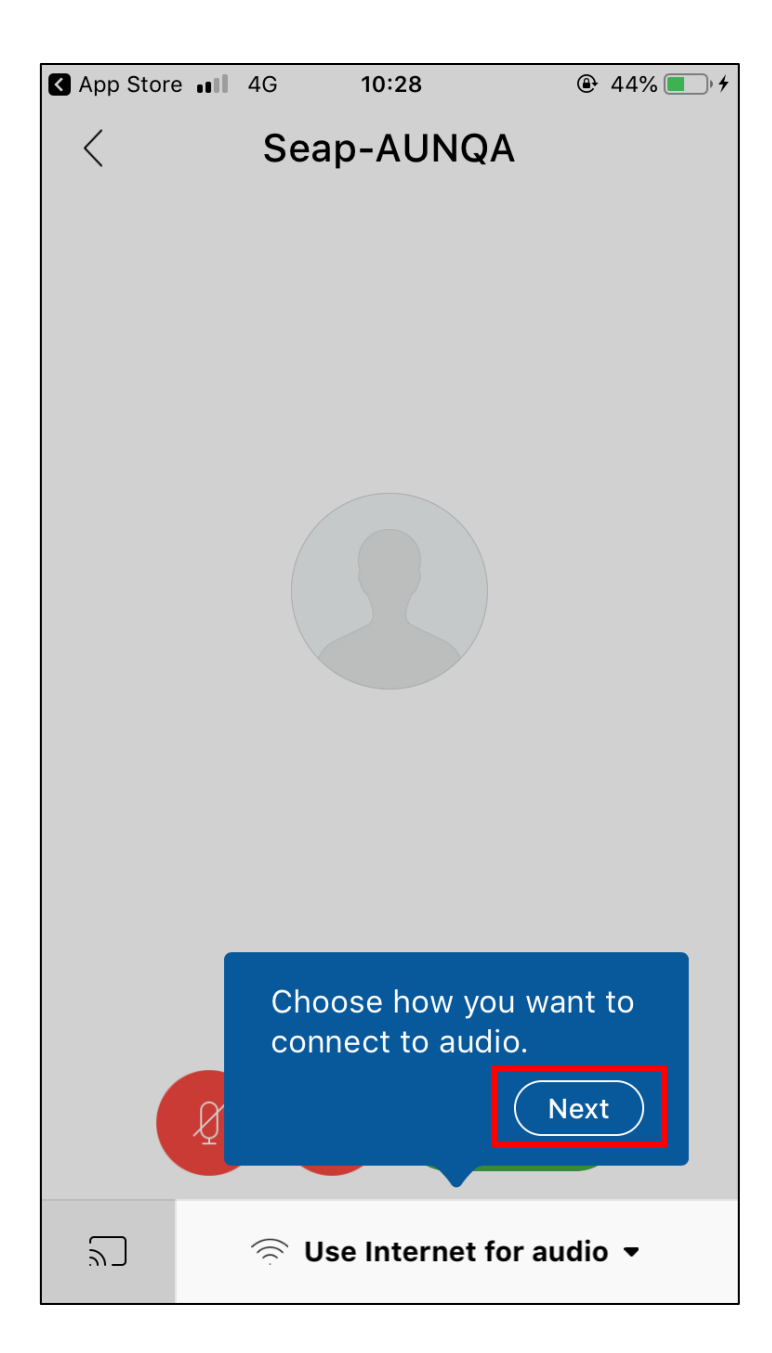

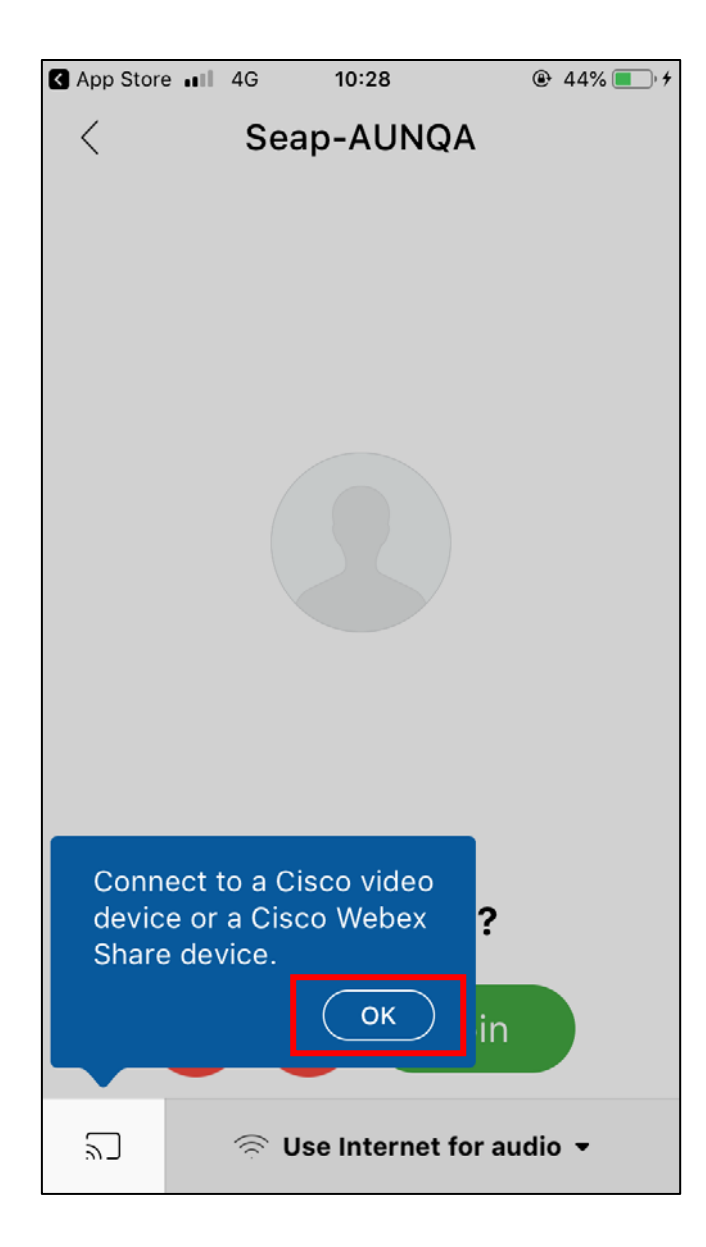

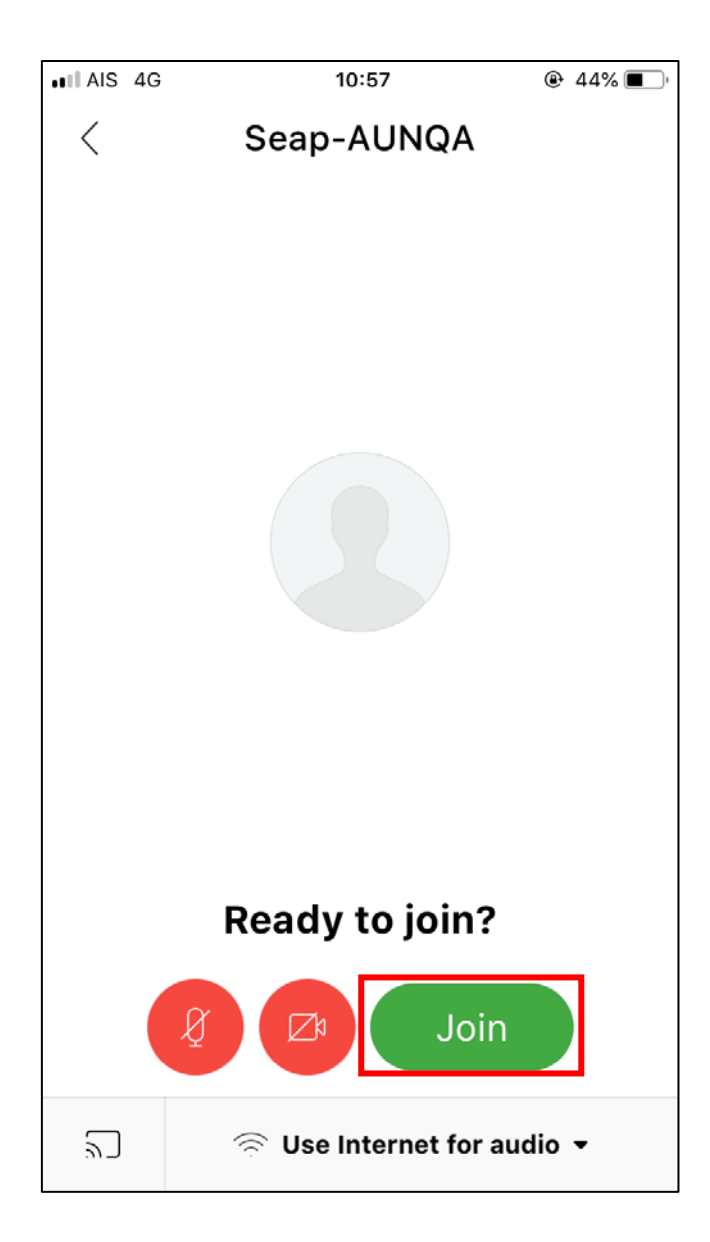

14.If you already join you should get as picture below.

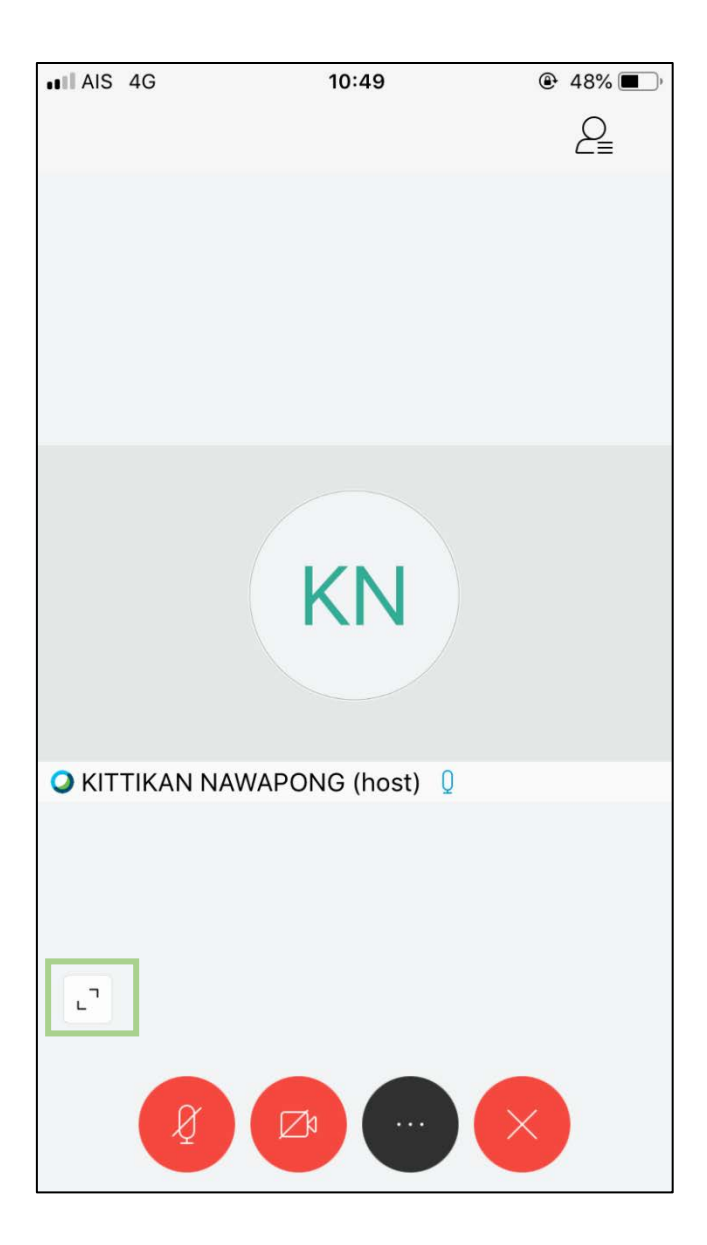

If camera or microphone is **red** – your camera or microphone is off – if you want to turn camera or microphone on you can tab at the button then tap Start my video to turn camera on. If you don't see button you can tab at the button into green square.

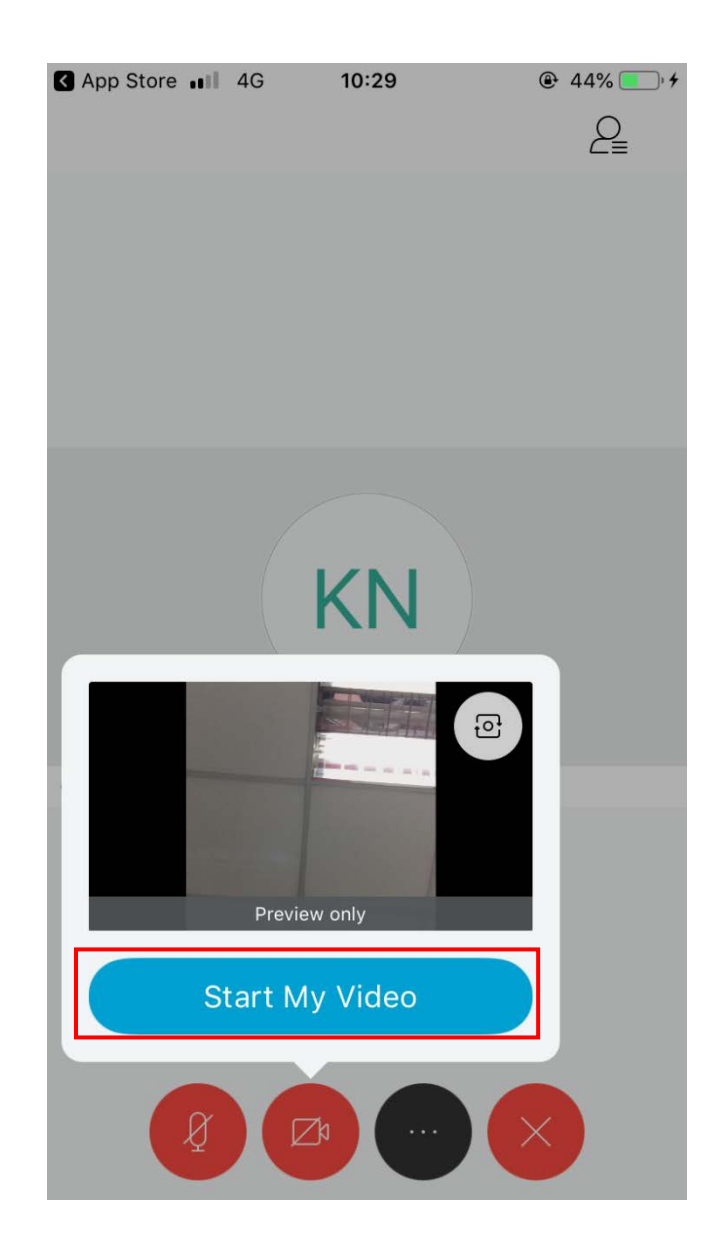

If you want to leave the room tab X button and tab Leave Meeting and close the program.

Note – If you already leave the room but want to re-enter to the room you must repeat step 8-13.